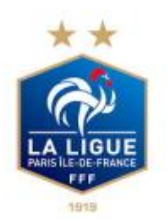

## Manuel de vote électronique à distance

## 1. Identification sur la plateforme de vote

Un mail de **de supervision@keywivot e.com** vous est envoyé. Ce mail contient votre identifiant , votre clé d'émargement , un lien AG DE LA LIGUE DE PARIS IDF et un mode d'emploi

**Identifiez-vous sur la plateforme de vote** en cliquant sur le lien AG DE LA LIGUE DE PARIS IDF

# 2. Emargement

Sur un ordinateur, **cliquez sur Emargement.**

- **Sur une tablette ou un** Smartphone, **cliquez sur le menu** et **sélectionnez Emargement** dans le menu déroulant.
- **Renseignez votre clé d'émargement** reçue par mail..
- **Signez la feuille de présence**.

## 3. Visioconférence

Sur un ordinateur, **cliquez sur Visioconférence.**

- **Sur une tablette ou un** Smartphone, **cliquez sur le menu** et **sélectionnez Visioconférence** dans le menu déroulant.
- **Pour accéder au site de la** visioconférence, **cliquez sur le lien Visioconférence**.

### **A noter: l'accès à la visioconférence est actif uniquement si vous avez émargé**

## 4. Voter une résolution (Pour Contre )

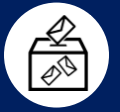

Sur un ordinateur, **cliquez sur Voter Résolution**

- Sur une tablette ou un Smartphone, **cliquez sur Faites votre choix le menu** et **sélectionnez Validez votre vote Voter Résolution** dans le menu déroulant.
- **Cliquez sur ACTUALISER LE VOTE**
	-
	-
	- Si vous détenez un ou plusieurs pouvoirs, **sélectionnez pour qui voter**

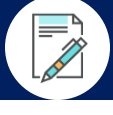

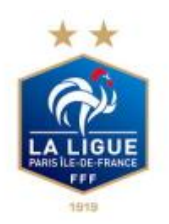

# 5. Voter Election (Liste plurinominale)

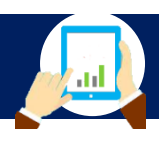

Sur un ordinateur, **cliquez sur Voter Election**

- Sur une tablette ou un Smartphone, **cliquez sur le menu** et **sélectionnez Voter Election** dans le menu déroulant.
- **Cliquez sur ACTUALISER LE VOTE**
- **Faites votre choix**
- **Validez votre vote**
- Si vous détenez un pouvoir, **sélectionnez pour qui voter**

# 6. Votes et résultats

Sur un ordinateur, **cliquez sur Votes et résultats**.

Sur une tablette ou un Smartphone, **cliquez sur le menu** et **sélectionnez Votes et résultats** dans le menu déroulant.

Les textes des résolutions et les noms des candidats aux élections s'affichent, ainsi que les résultats des résolutions et élections votées.

### **Ce menu sera disponible sur vos terminaux à l'issue de tous les votes**

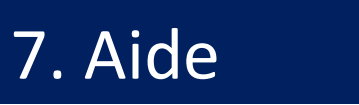

**Sur un ordinateur, cliquez sur Aide**

- **Sur une tablette ou un** Smartphone, **cliquez sur le menu** et **sélectionnez Aide** dans le menu déroulant.
- **Une explication courte est fournie** pour chaque fonctionnalité de la plateforme.

### **La configuration la plus simple est d'utiliser un appareil pour le vote et un autre pour la visioconférence**

**Dans tous les cas, si vous ne retrouvez pas votre page de vote ou zoom, repartez du lien reçu dans le mail d'identification** 

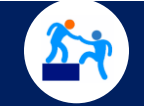